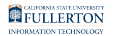

# **Enrolling in an Assigned PeopleSoft or IT Training Class**

This guide covers how CSUF faculty, staff, and student assistants can access assigned ERP/PeopleSoft/CMS/IT courses in the Employee Training Center and enroll in the classes.

There are two ways to access the training: using the direct links that are provided to you in the email from IT Service Desk or logging into the Employee Training Center and viewing your plan.

 It is recommended that you use Google Chrome or Mozilla Firefox with the Employee Training Center for the best user experience.

# **I have the email from the Help Desk with a list of my required training classes**

View instructions on using direct links provided in the Help Desk incident email

When training is assigned to you, direct links to the enrollment page for the course are provided to you in an email sent from the Help Desk. You may use these direct links to access each course individually.

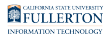

## **1. Click on the hyperlink that is next to the class you want to take in the email you received from the IT Service Desk.**

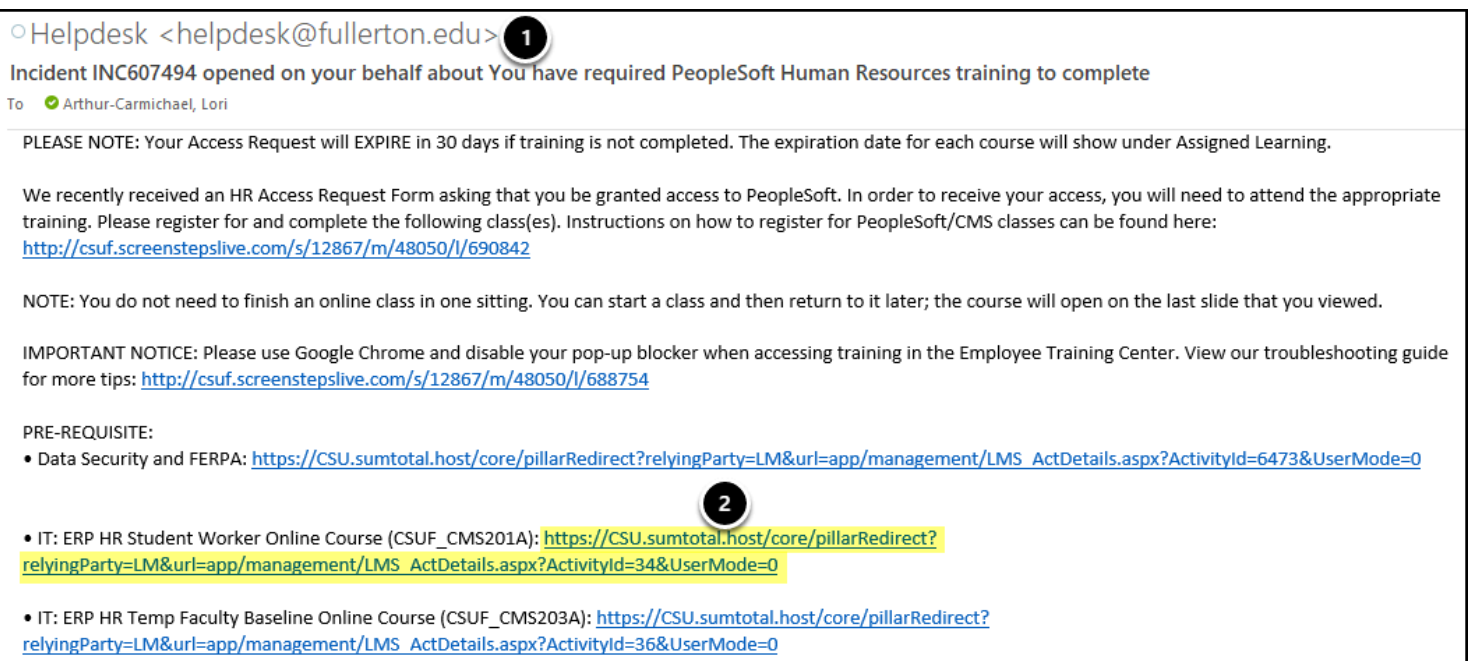

- 1. Locate the email from the Help Desk which contains a list of the courses that you are required to take. Typically the subject will include "you have required PeopleSoft training to complete."
- 2. Click on the hyperlink next to a course to open it.

**2. If prompted, select Fullerton as the campus and click Login.** 

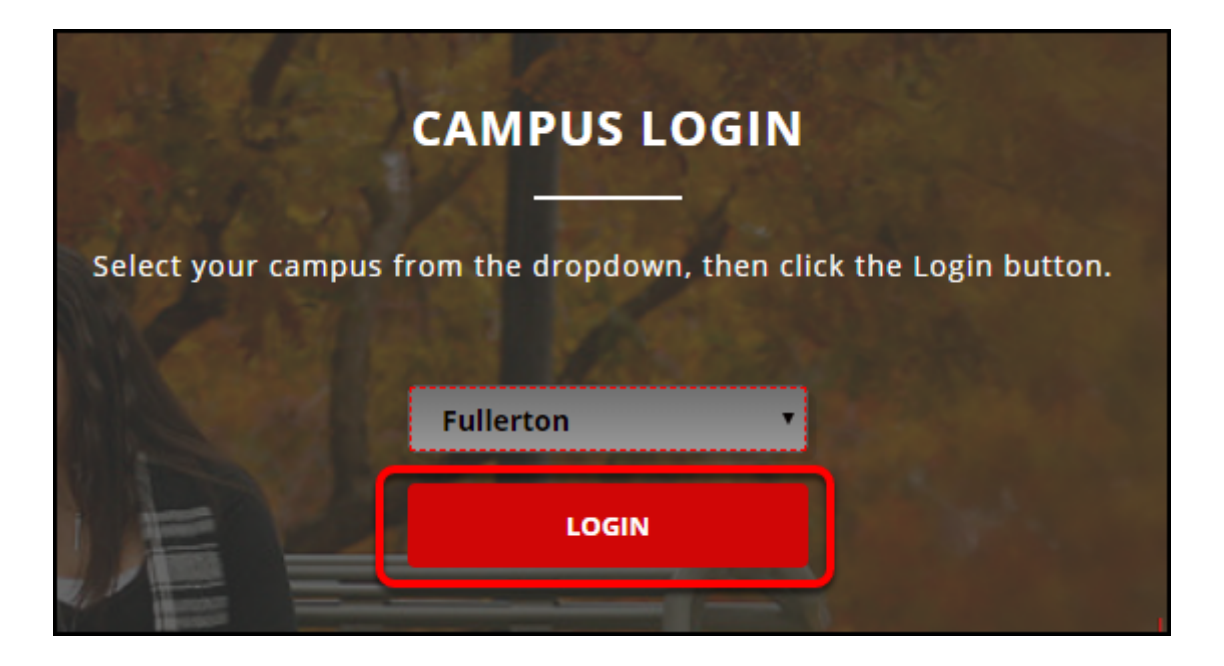

**3. Enter your campus username and password if prompted. Then click Login.** 

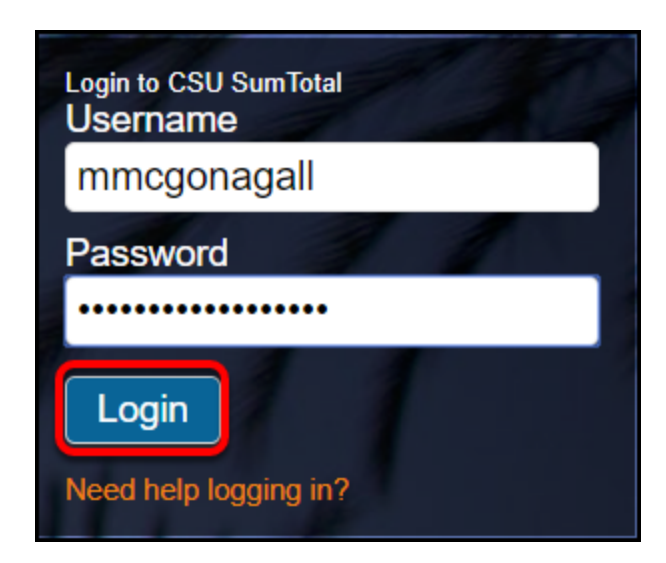

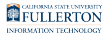

## **Online Classes**

View instructions on watching an online training

## **1. Click Start at the top right of the course landing page.**

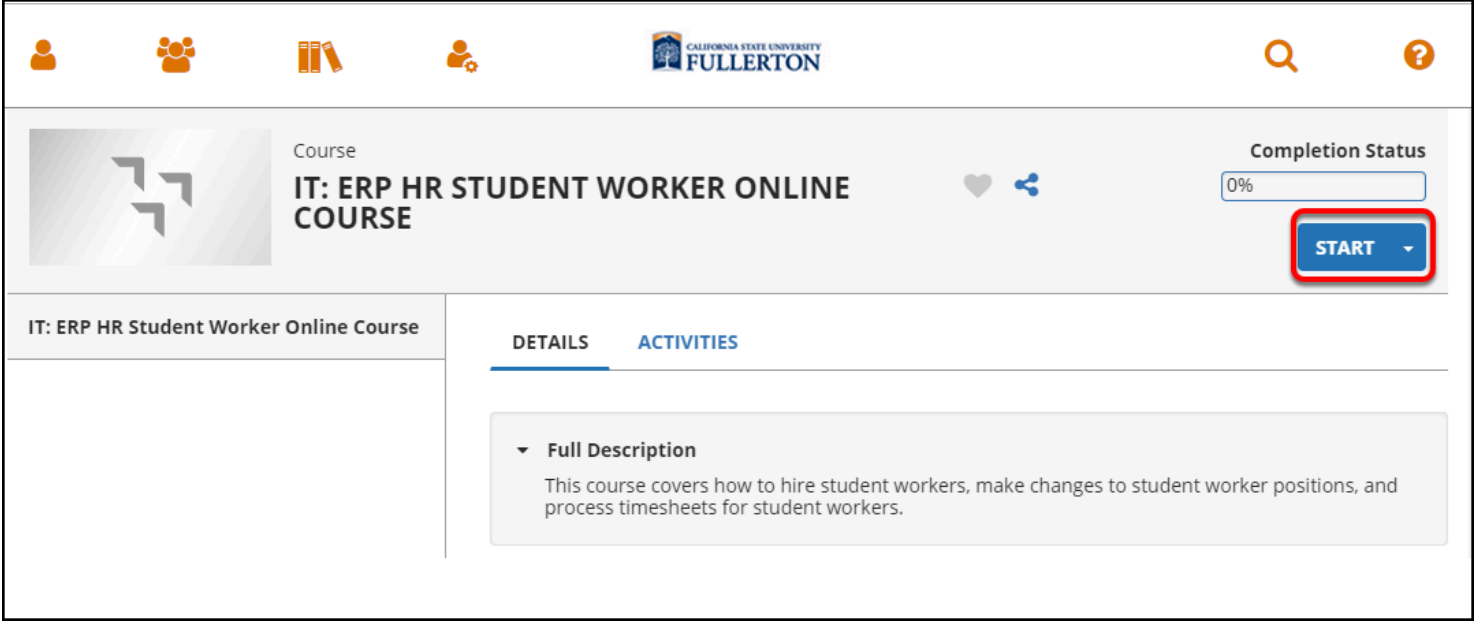

## **1.1. If you have a pop-up blocker enabled on your web browser, click the Start button again to launch the online class in the same window.**

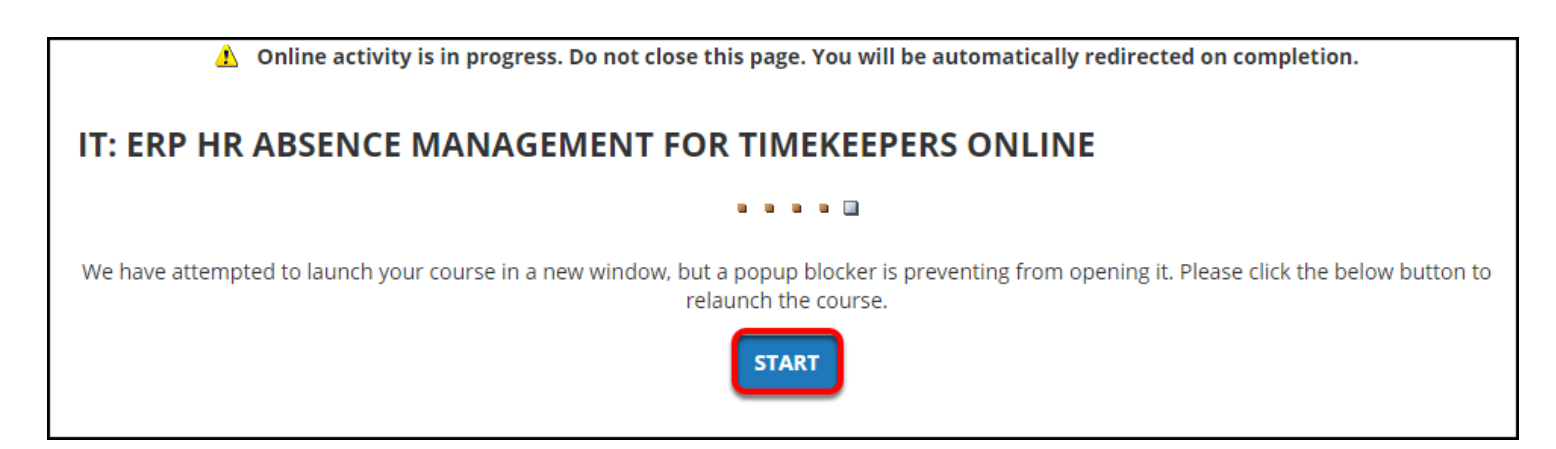

It is recommended that you [disable your pop-up blocker](https://csuf.screenstepslive.com/m/48642/l/441850-turning-the-pop-up-blocker-on-or-off) when using the Employee Training Center.

## **In-Person or Live Online Session**

View instructions on registering for a scheduled training

## **1. Click Register at the top right of the course landing page.**

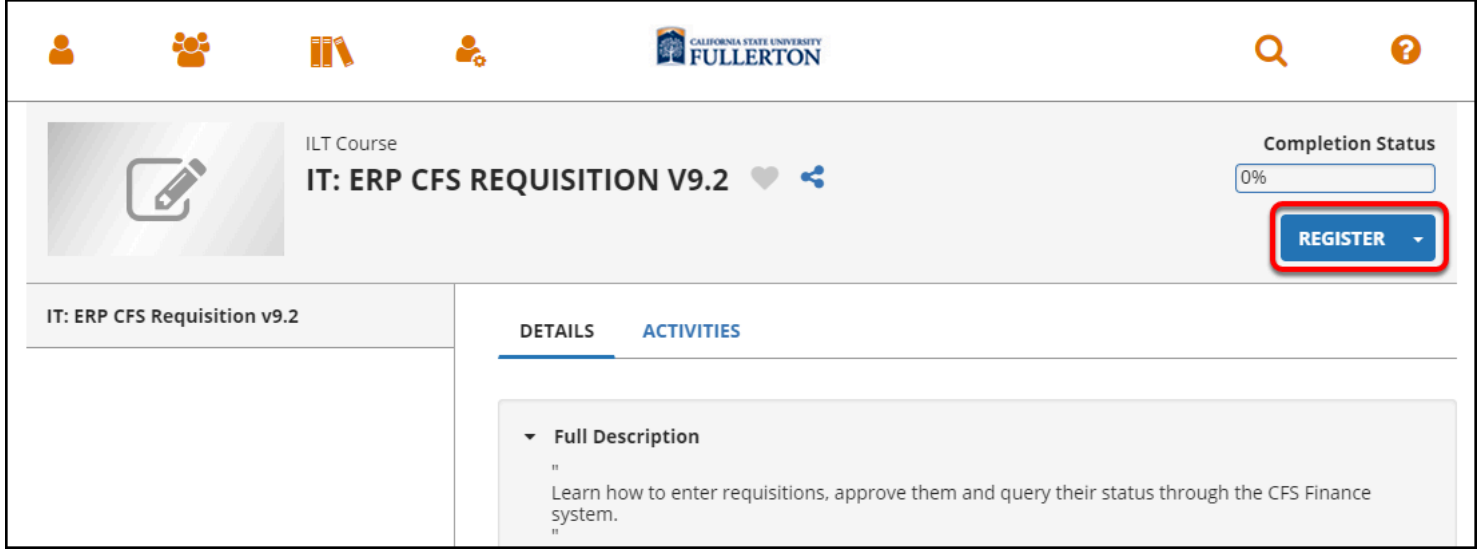

## **2. Click the radio button next to the session you want to attend. Then click Submit.**

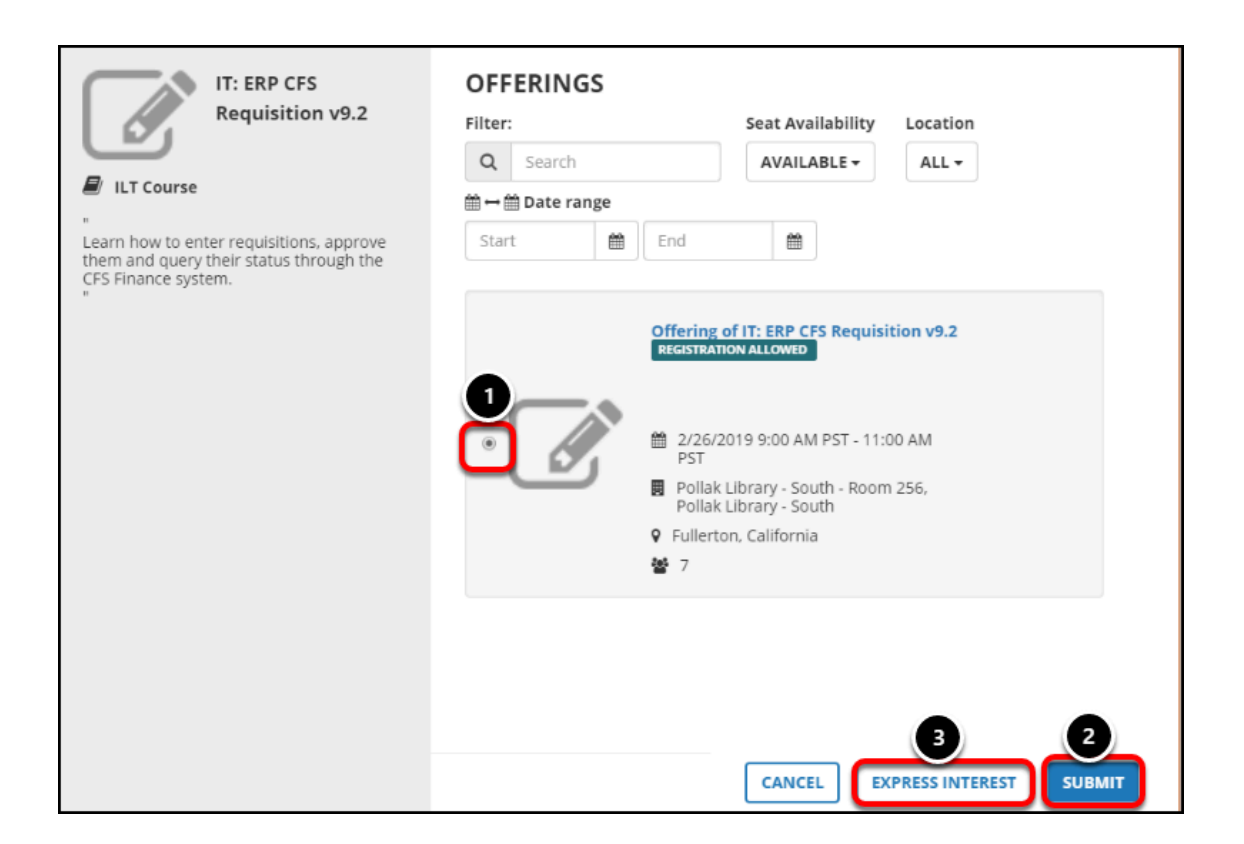

- 1. Click the radio button next to the session you want to attend.
- 2. Then click **Submit**.
- 3. If none of the available sessions work with your schedule, click **Express Interest** to request a new session.

FULLERTON

## **3. You're now enrolled in the session!**

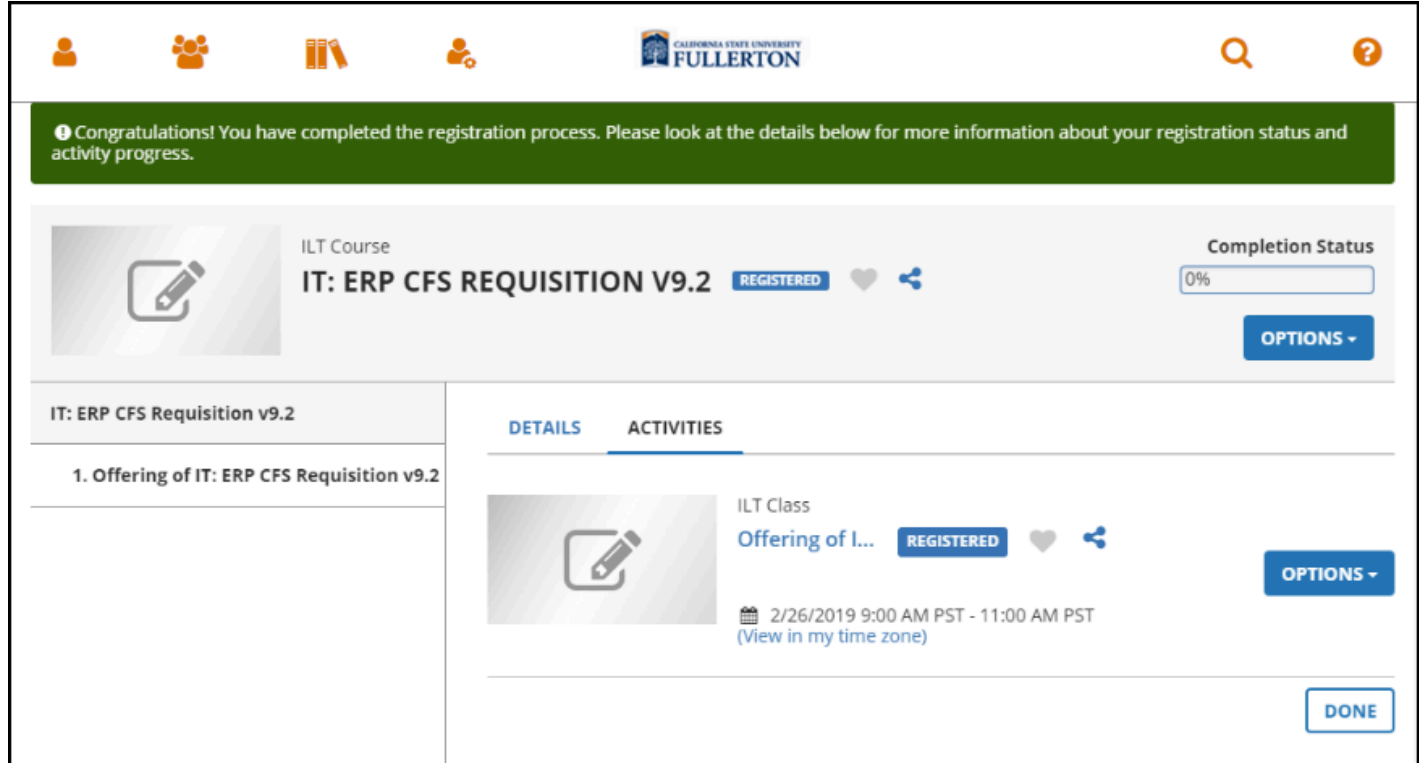

## **4. If there are no available sessions, click Express Interest to let IT Training know you are interested in attending a session.**

If there are no sessions available, feel free to contact ittraining@fullerton.edu to inquire about when the next session will be available.

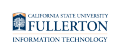

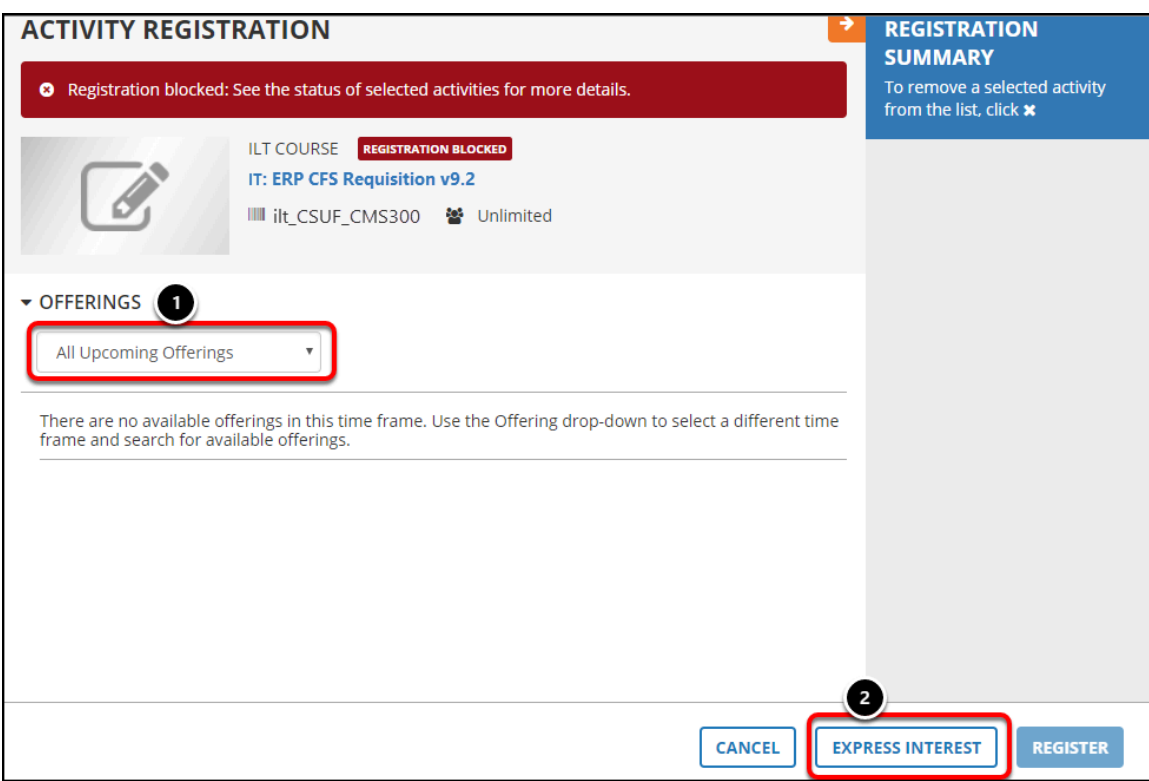

- 1. Check that you are seeing all available sessions by selecting **All Upcoming Offerings** in the Offerings drop-down menu.
- 2. Click **Express Interest** to let IT Training know you are interested in attending a session.

#### **4.1. Enter a comment with information on your availability or why you are interested in the course. Then click OK.**

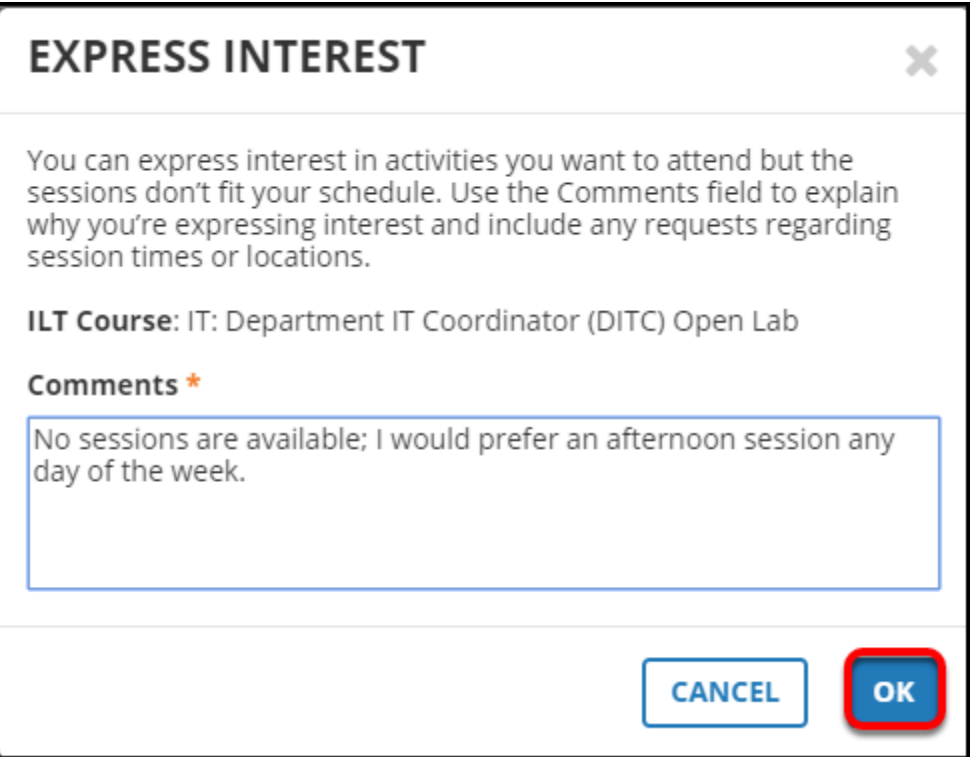

## **4.2. You're done! If you go to your profile, select Learning, and then select Registrations, you will be able to see all of the courses you have marked as "expressed interest."**

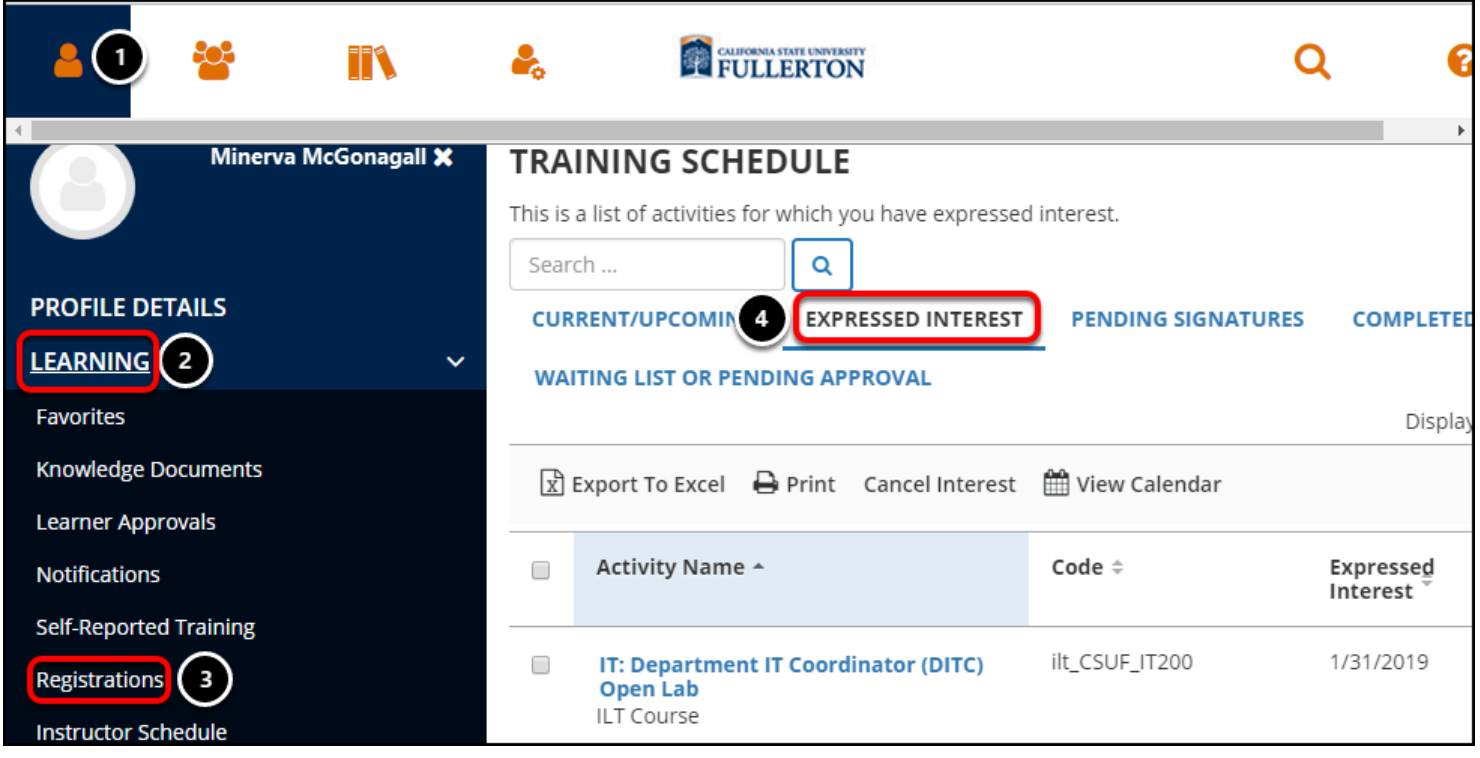

- 1. Click on the self/profile icon.
- 2. Click **Learning**.
- 3. Click **Registrations**.
- 4. Click **Expressed Interest** to view all classes you have expressed interest in.

# **I want to view a list of all of my required training**

View all of your assigned classes in the Employee Training Center

You may view all of your assigned training courses and enroll in them by logging into the Employee Training Center.

## **1. Log in to the Employee Training Center.**

[View instructions on logging into the Employee Training Center](https://csuf.screenstepslive.com/m/90548/l/1133978-how-to-log-in-to-the-etc).

## **2. Click on Assigned Learning to view all courses that have been assigned to you.**

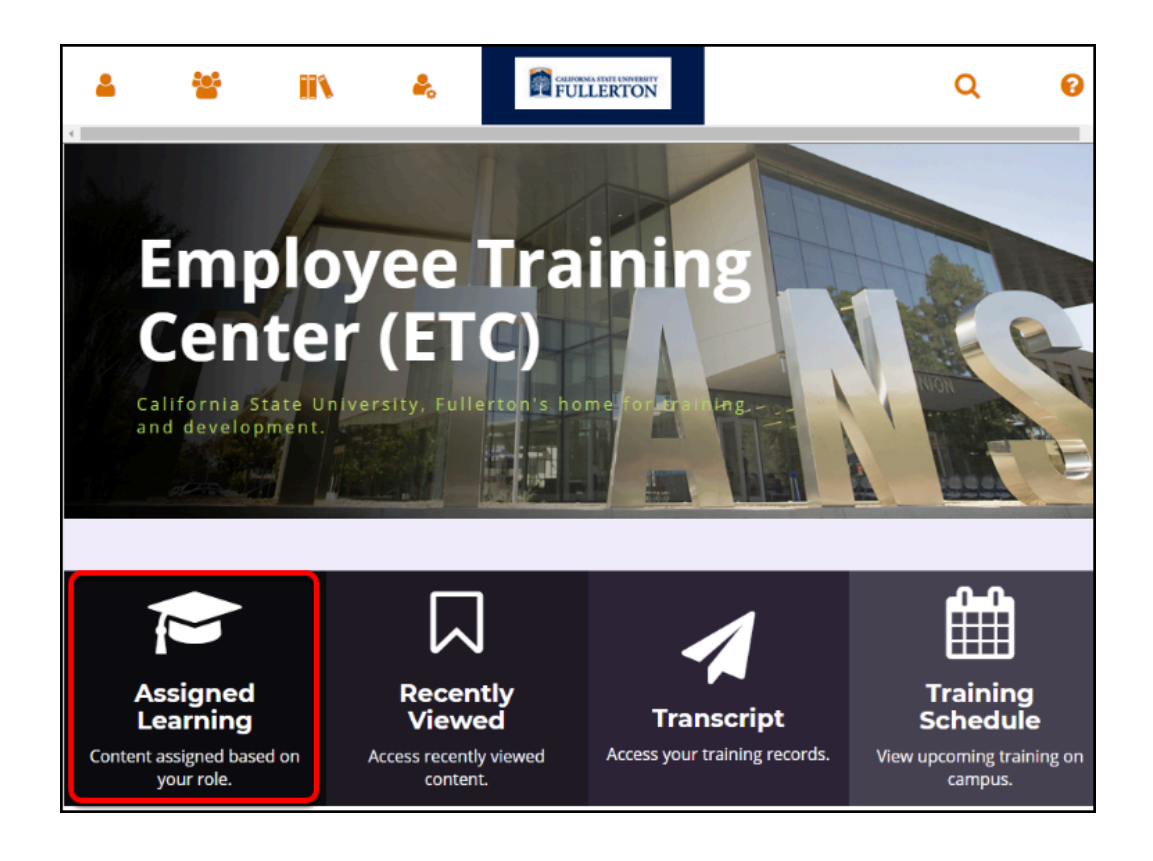

## **3. All of the courses that you have been assigned will show up.**

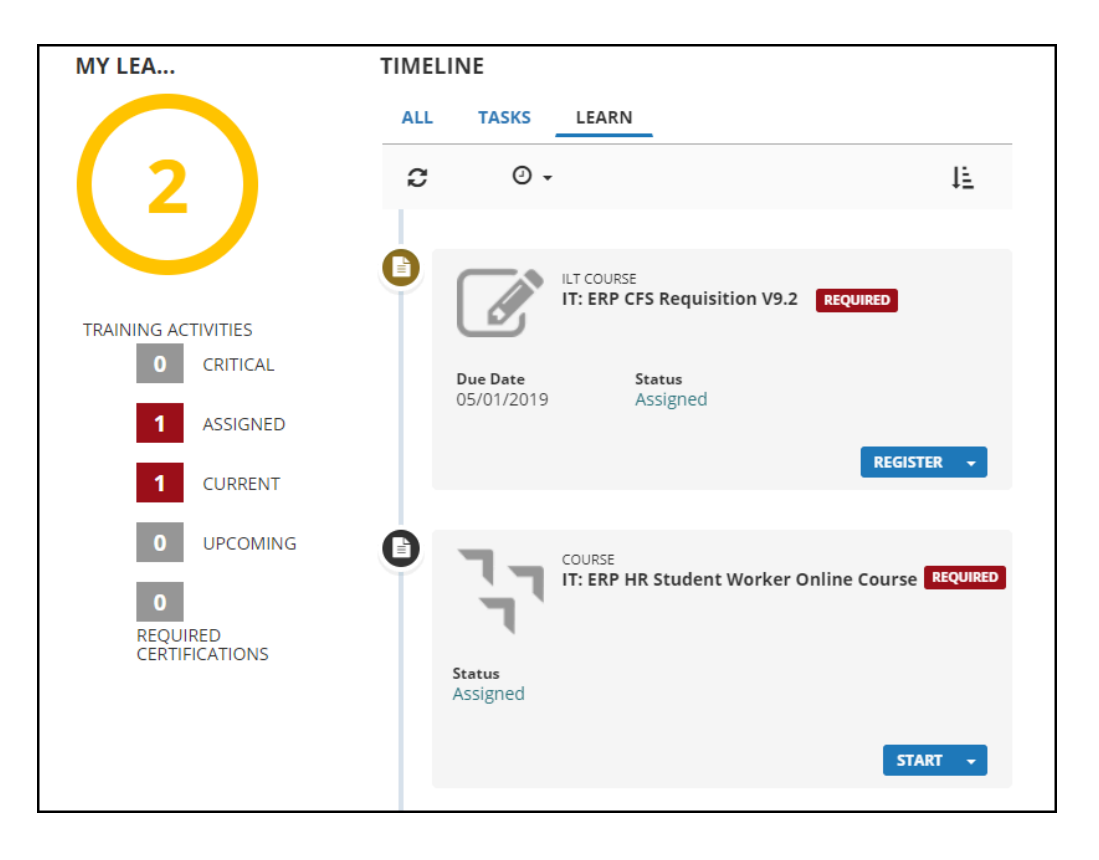

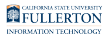

## **Online Classes**

View instructions on watching an online training

**1. Click Start in the course information box to launch the online class.** 

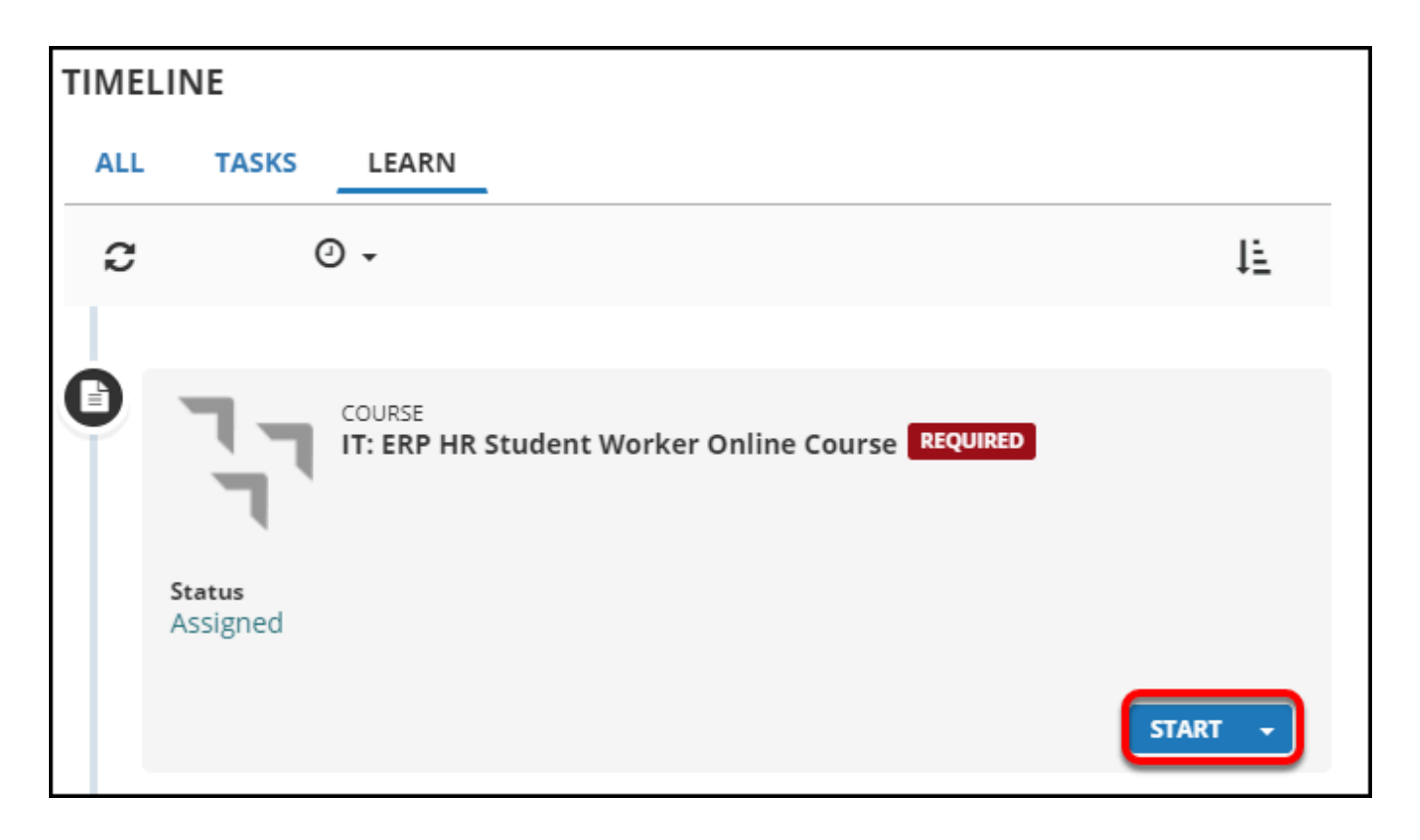

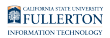

### **2. If you see this message about a pop-up being blocked, click Start to launch the course in the same window.**

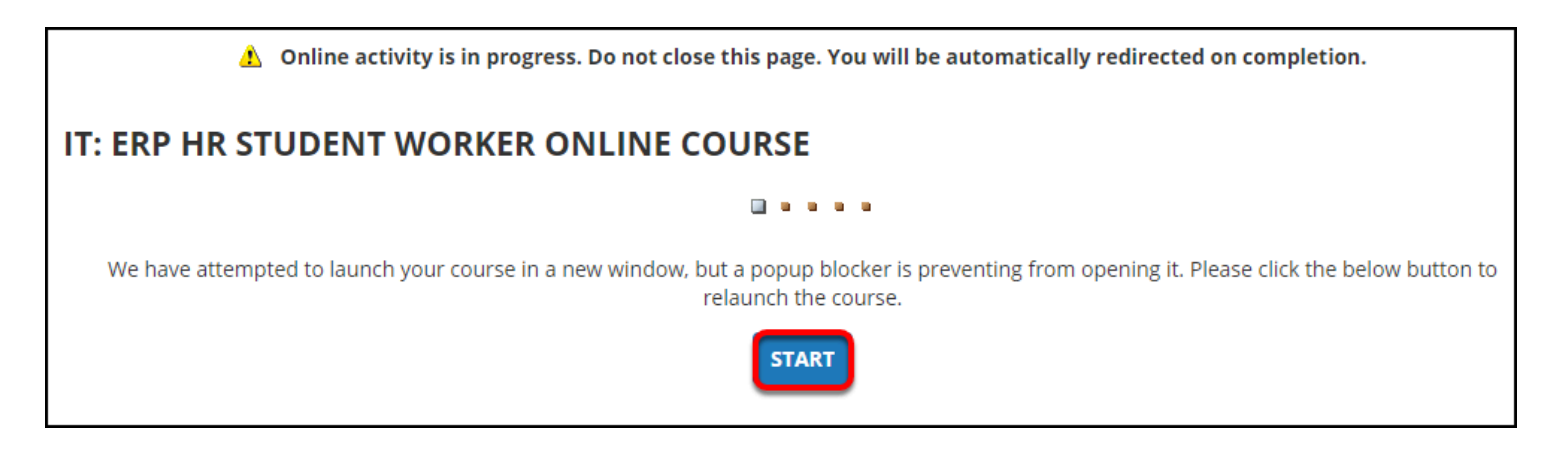

To view courses in a new window, you should [disable your pop-up blocker](https://csuf.screenstepslive.com/m/48642/l/441850-turning-the-pop-up-blocker-on-or-off) when using the Employee Training Center.

## **In-Person or Live Online Session**

View instructions on registering for a scheduled training

**1. Click Register next to the in-person class you want to take.** 

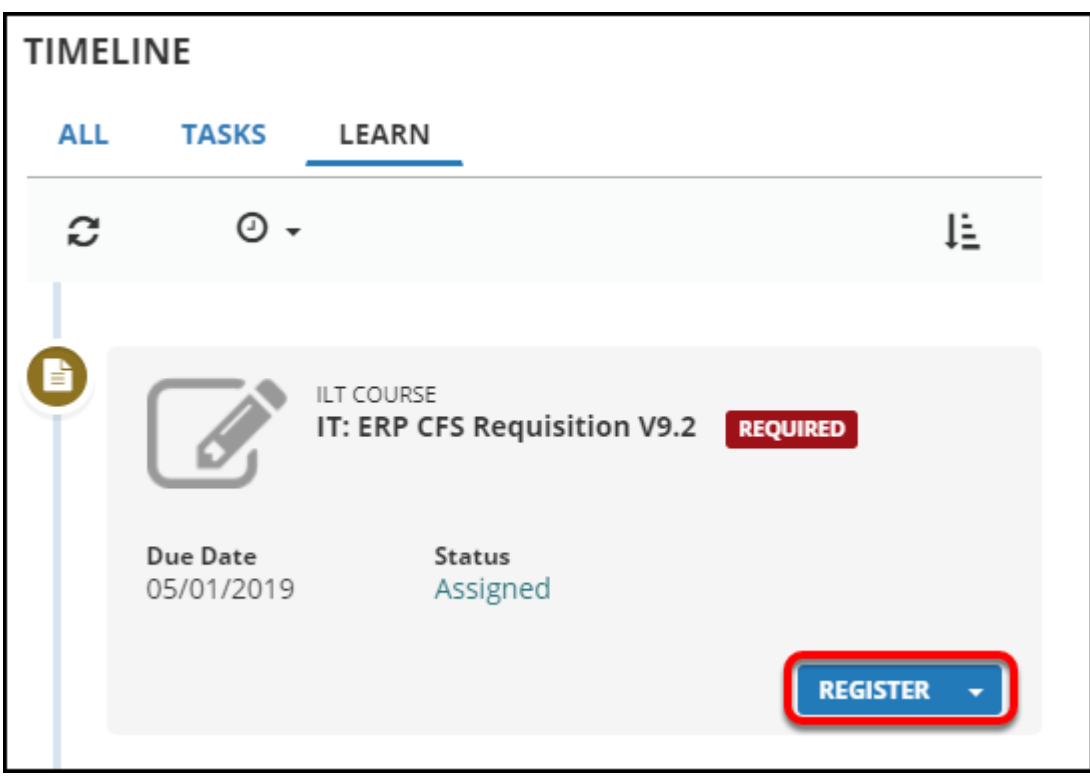

## **2. Click the radio button next to the session you want to attend. Then click Submit.**

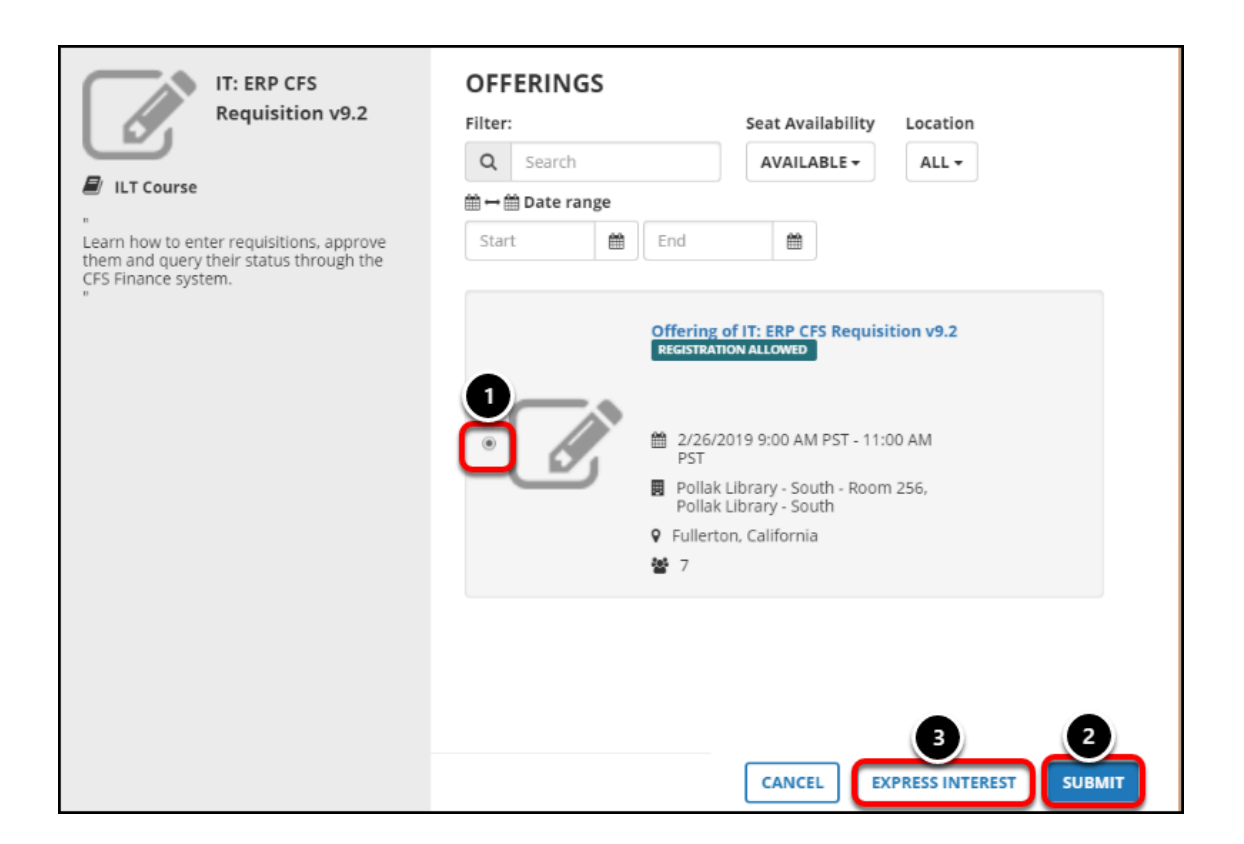

- 1. Click the radio button next to the session you want to attend.
- 2. Then click **Submit**.
- 3. If none of the available sessions work with your schedule, click **Express Interest** to request a new session.

FULLERTON

## **3. You're now enrolled in the session!**

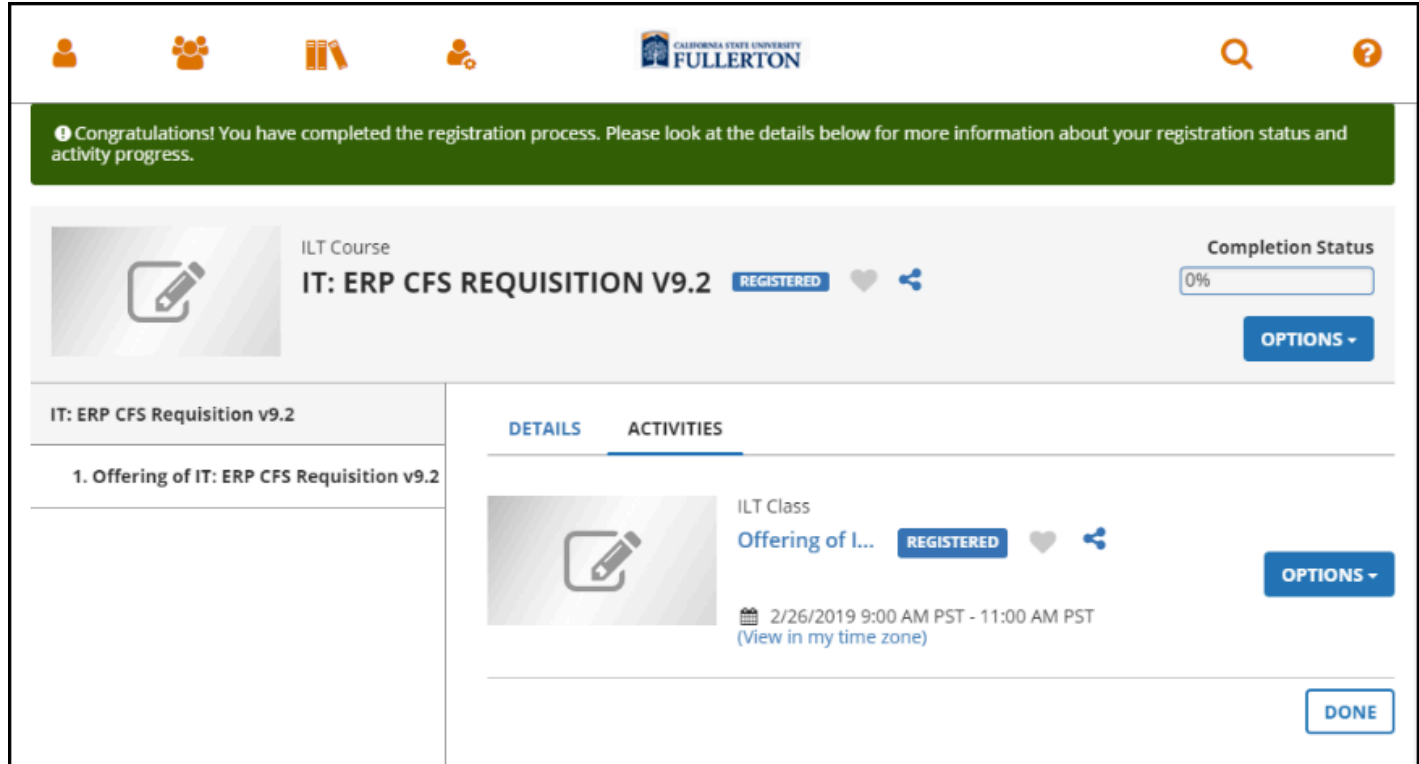

## **4. If there are no available sessions, click Express Interest to let IT Training know you are interested in attending a session.**

If there are no sessions available, feel free to contact ittraining@fullerton.edu to inquire about when the next session will be available.

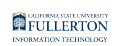

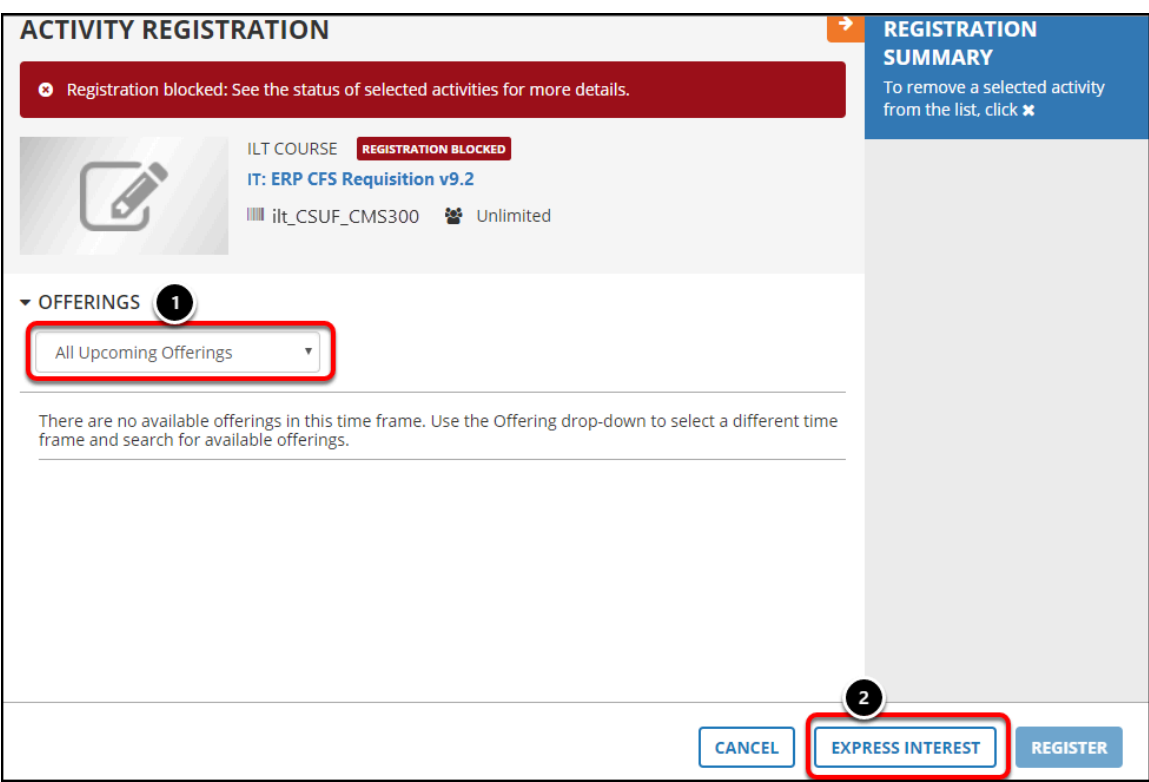

- 1. Check that you are seeing all available sessions by selecting **All Upcoming Offerings** in the Offerings drop-down menu.
- 2. Click **Express Interest** to let IT Training know you are interested in attending a session.

#### **4.1. Enter a comment with information on your availability or why you are interested in the course. Then click OK.**

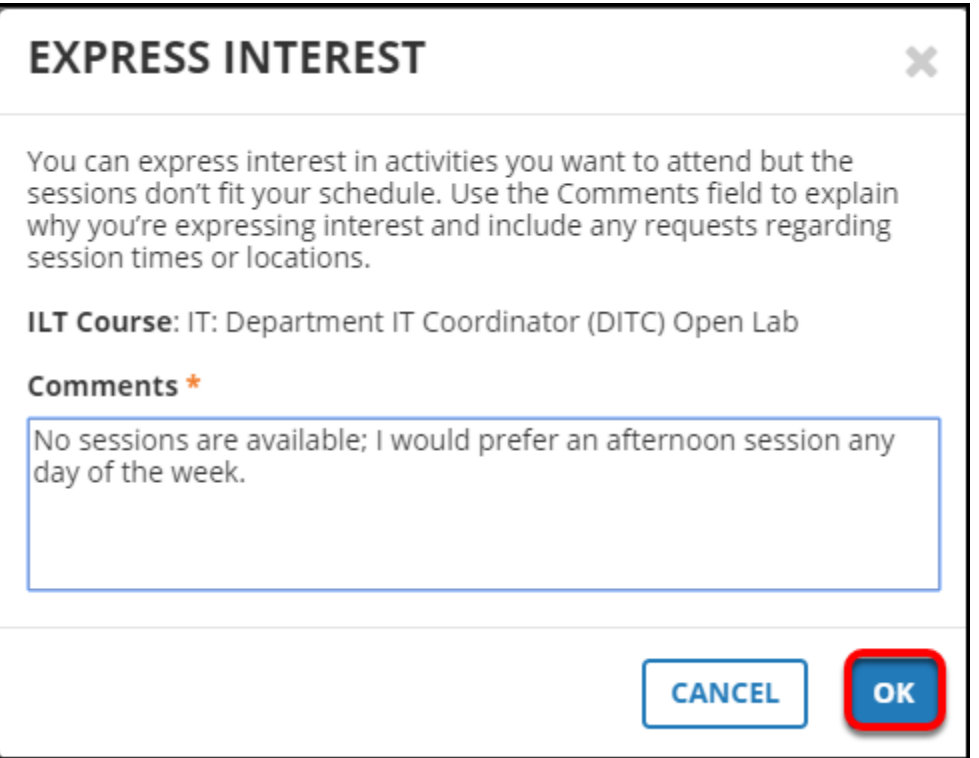

## **4.2. You're done! If you go to your profile, select Learning, and then select Registrations, you will be able to see all of the courses you have marked as "expressed interest."**

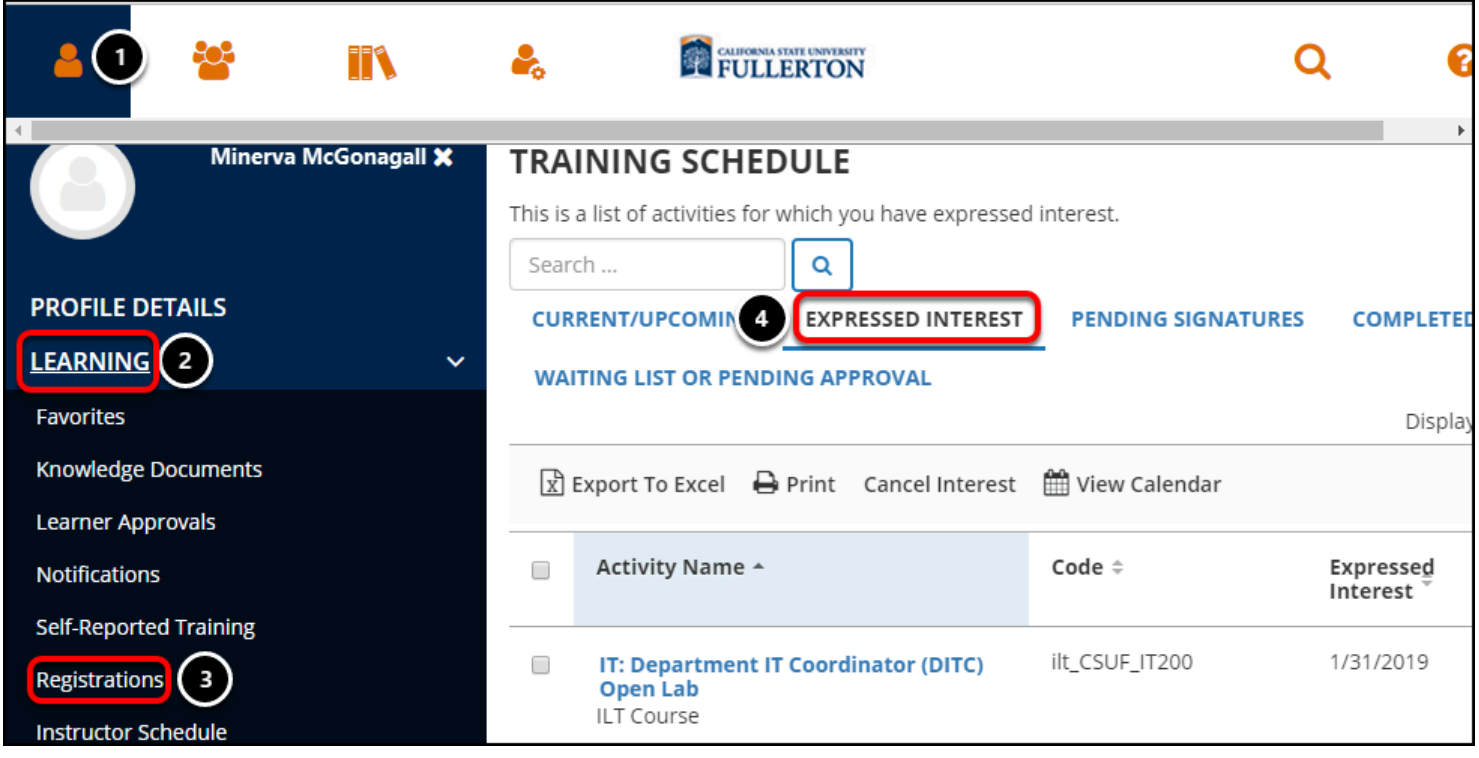

- 1. Click on the self/profile icon.
- 2. Click **Learning**.
- 3. Click **Registrations**.
- 4. Click **Expressed Interest** to view all classes you have expressed interest in.

# **Need More Help?**

For technical assistance with enrolling in courses, contact the Employee Training Center at [employeetrainingcenter@fullerton.edu](mailto:employeetrainingcenter@fullerton.edu) or 657-278-2064. You can also visit the [Employee Training Center website](http://training.fullerton.edu/).

For questions about IT/PeopleSoft/CMS courses, contact IT Training at [ittraining@fullerton.edu](mailto:ittraining@fullerton.edu) or 657-278-5647.